Die Senatorin für Bildung und Wissenschaft

Freie Hansestadt **Rremen** 

# **Übergangsverfahren in die Gymnasiale Oberstufe**

**Übergang in die Gymnasiale Oberstufe / das Berufliche Gymnasium und in Doppelqualifizierende Bildungsgänge**

## **Erfassung der Wahlbögen in elektronischer Form**

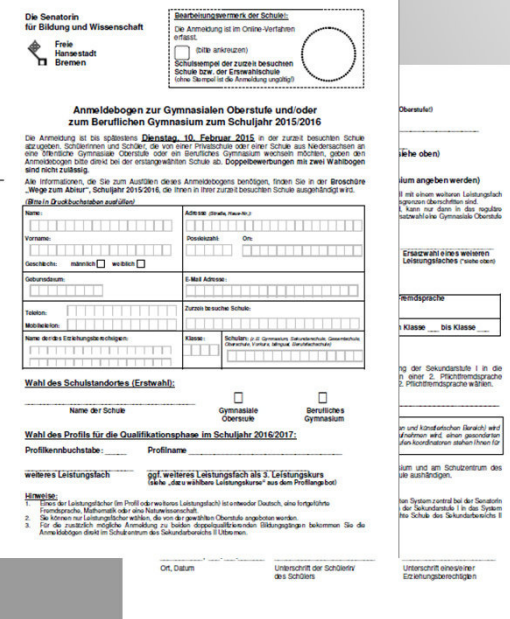

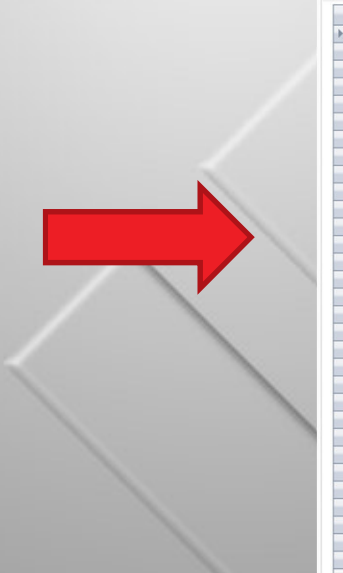

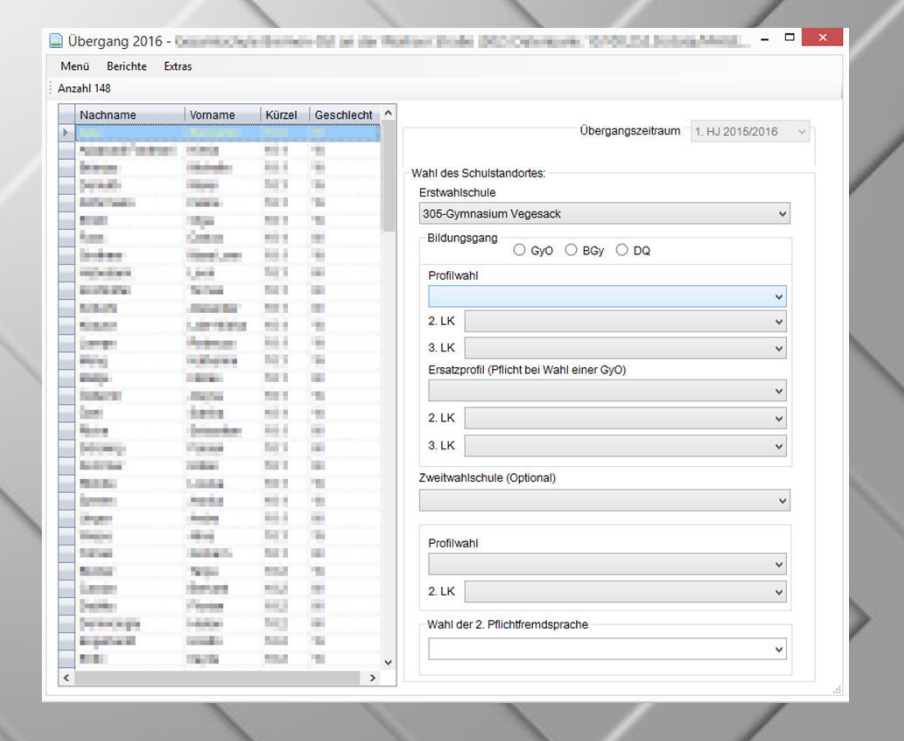

Die Senatorin für Bildung und Wissenschaft

Freie Hansestadt<br>**D** Bremen

◈

#### **Anzeige der Schüler**

• Auswahlliste der in Frage kommenden Schüler an Ihrer Schule

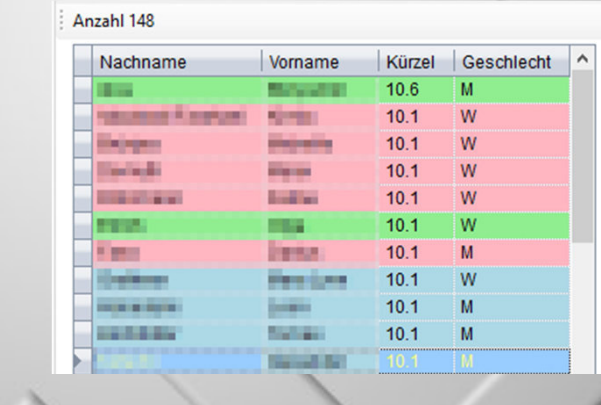

• Bei Sek II Schulen werden die neu aufgenommenen Schüler in Aufnahmeklassen der Einführungsphase angezeigt(11 Aufnahme)

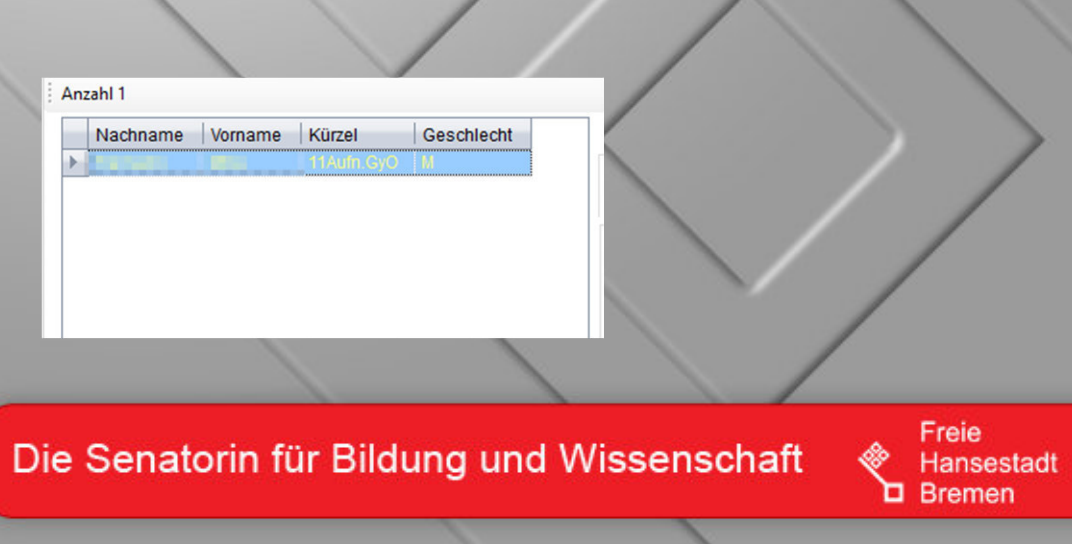

### **Filterung der Auswahlmöglichkeiten**

• Schul- und Profilauswahl

•Auswahl der LK

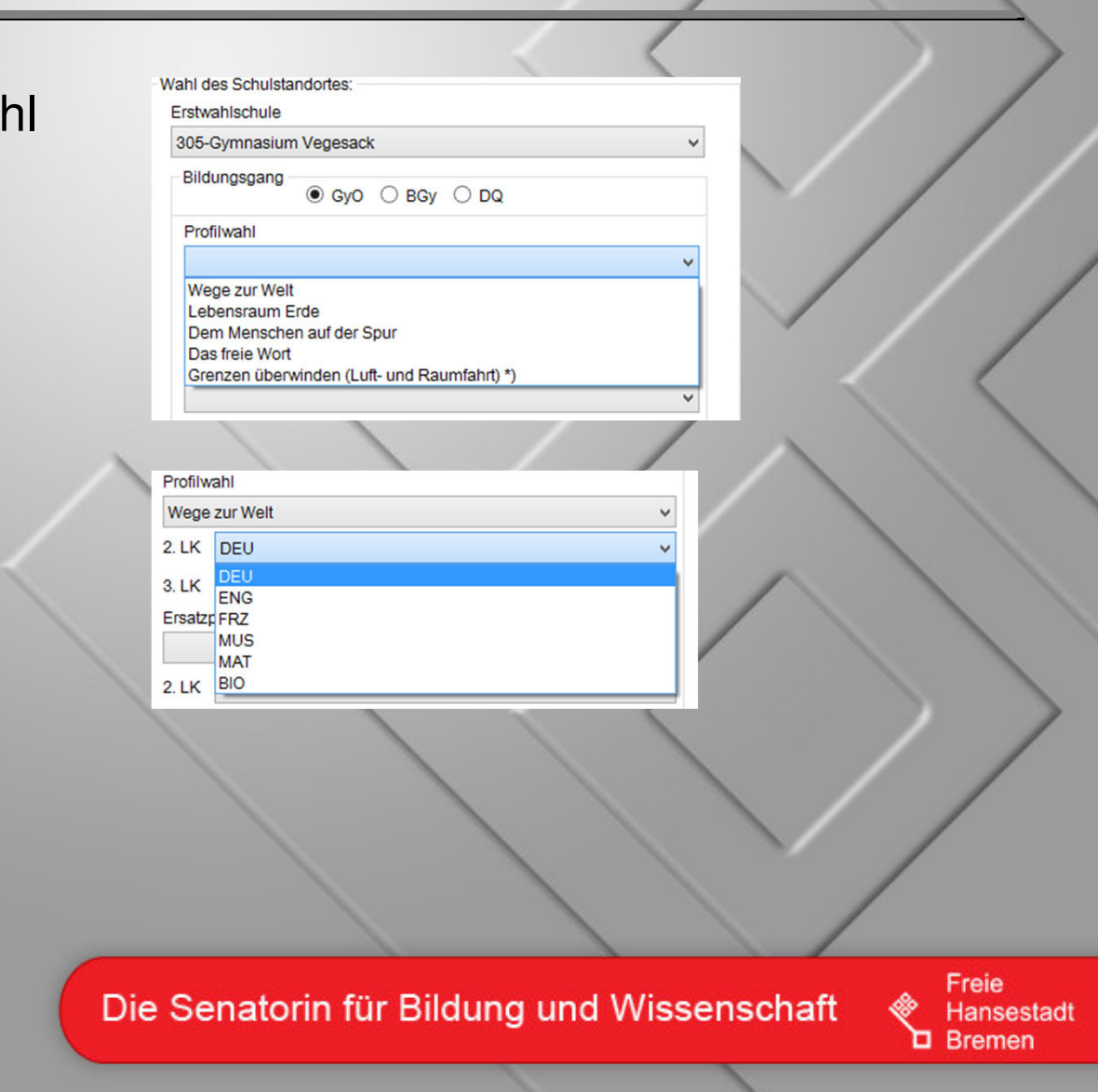

#### **Plausibilisierung der Eingaben**

•Bei grüner Unterlegung ist die Eingabe vollständig

Nachname

. . .

•Bei roter Unterlegung ist die Eingabe fehlerhaft

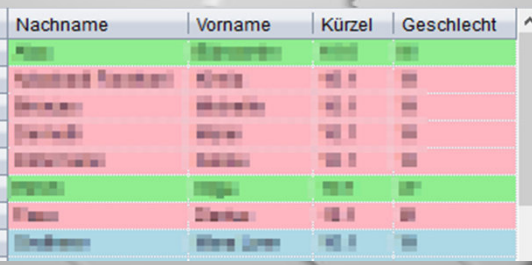

Vorname

Geschlecht

Kürzel

- 1 m **SET** 

•Bei blauer Unterlegung ist bisher keine Eingabe erfolgt

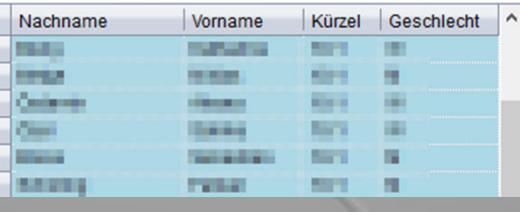

Die Senatorin für Bildung und Wissenschaft

Freie Hansestadt **D** Bremen

#### **Berichtswesen**

- •Übersicht der eingegebenen Wahlbögen
- •Auswertung der Schülerströme
- •Export der Daten nach Excel

Die Senatorin für Bildung und Wissenschaft

Freie Hansestadt Bremen

#### **Automatischer Import der Daten ins Schülerverzeichnis**

• Nach dem Stichtag erhalten Sie Ihre Schüler automatisch in Aufnahmeklassen der Einführungsphase im Schülerverzeichnis

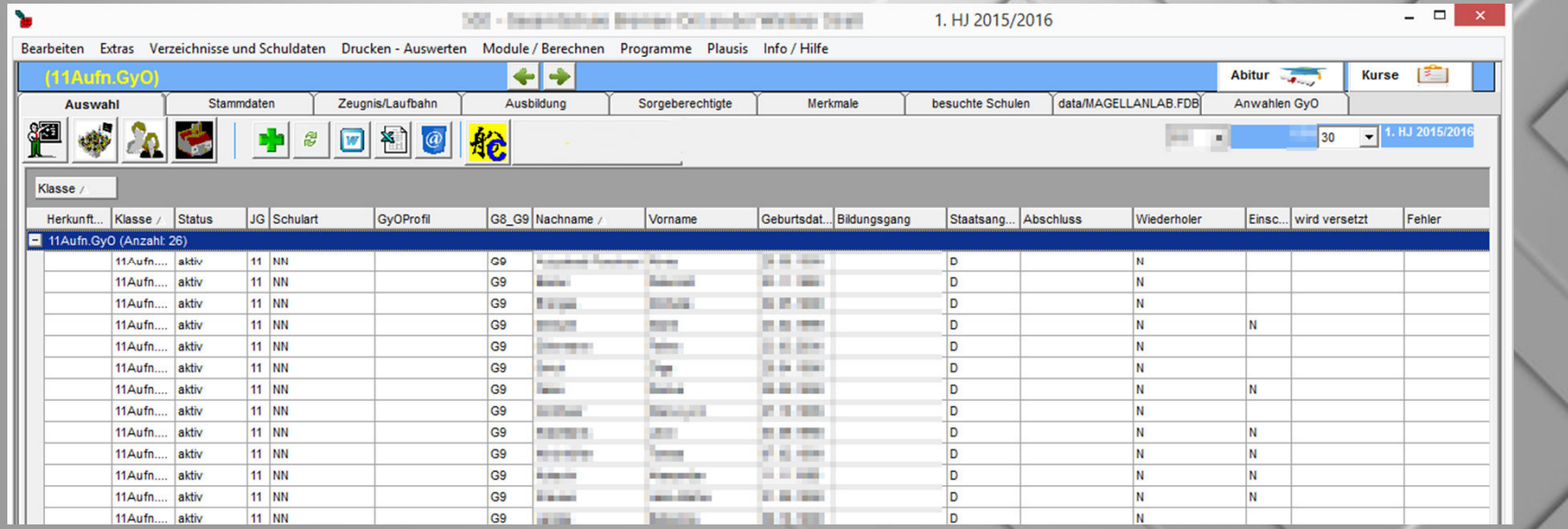

Die Senatorin für Bildung und Wissenschaft

Freie Hansestadt **D** Bremen

## Vielen Dank für Ihre Aufmerksamkeit!

Die Senatorin für Bildung und Wissenschaft

Freie Hansestadt **D** Bremen

#### $\mathbf{I}$ . Erfassen von Schülern aus der eigenen Schule, die einen Anmeldebogen für die GyO abgegeben haben.

- $\checkmark$  Melden Sie sich im Schülerverzeichnis an.
- ✓ Klicken Sie in der Menüleiste auf "Module/Berichte" und starten das Modul "GyO-Übergang". Es öffnet sich folgendes Fenster:

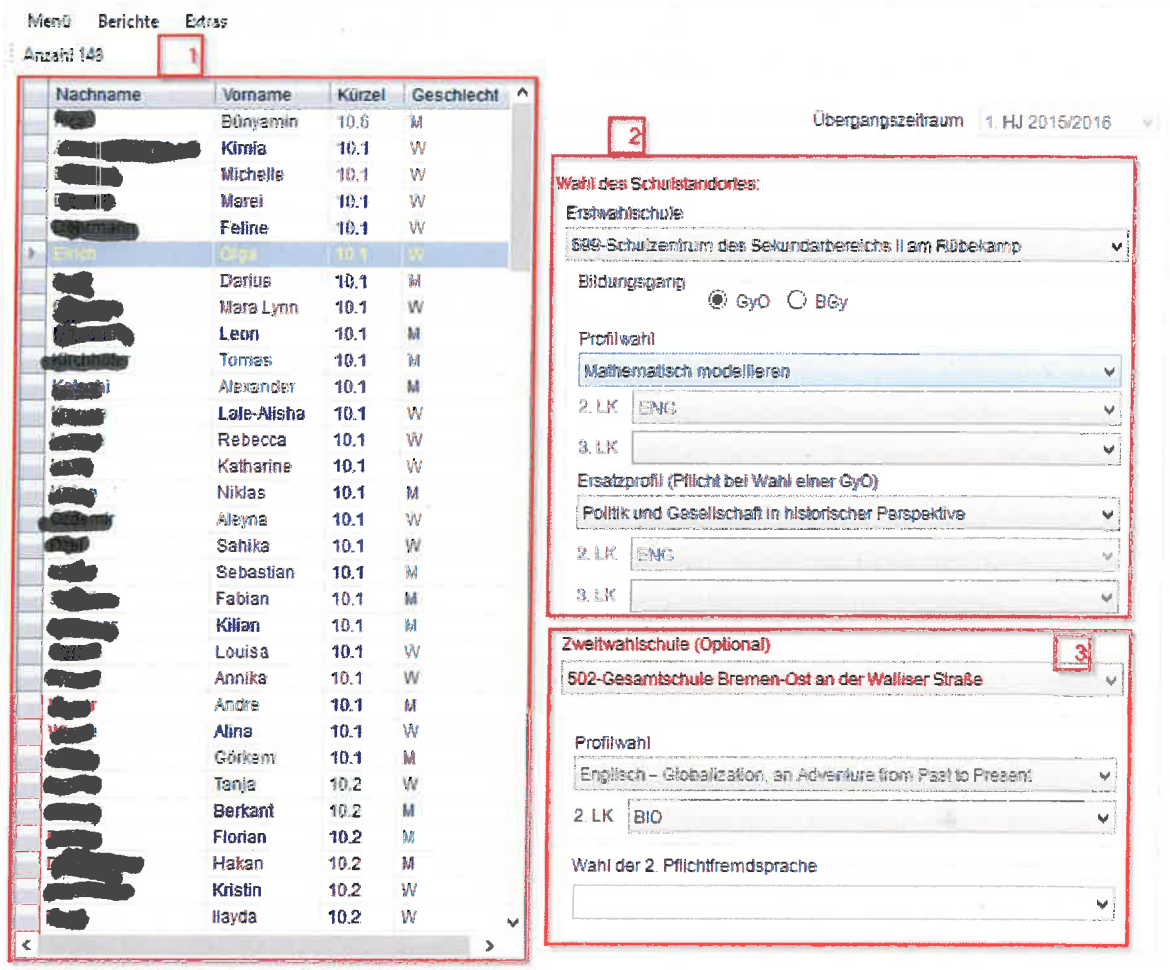

- 1. Im Bereich 1 der Grafik sehen Sie Schüler ihrer Schule, die für einen Übergang in die Gymnasiale Oberstufe in Frage kommen könnten (z.B. weil sie in Klasse 10 sind). Wählen Sie den Schüler aus, für den die Anmeldedaten vom Anmeldebogen erfasst werden sollen.
- 2. Geben Sie nun die Daten des Anmeldebogens ein (Bereich 2). Sie können die Erstwahlschule aus einer Drop-Down-Liste wählen. Geben Sie zudem die Profilwahl und die Leistungskurse ein.
- 3. Verfahren Sie genau so bei der Wahl der Zweitwahlschule (Bereich 3)
- 4. Wenn Sie alle Eintragungen vorgenommen haben gehen Sie zum nächsten Schüler. Die Eingaben werden automatisch gespeichert.

#### П. Erfassen von Schülern aus einer fremden Schule, die einen Anmeldebogen für die GyO abgegeben haben.

- A. Schüler aus Schulen außerhalb Bremens, die eine Gymnasiale Oberstufe in Bremen besuchen wollen müssen wie folgt behandelt werden:
- 1. Legen Sie den Schüler als neuen Schüler im Schülerverzeichnis an. Dazu klicken Sie auf das grüne Plus im Schülerverzeichnis. Sie finden das grüne Plus auf der Einstiegsseite unterhalb der Menüleiste. Es öffnet sich folgender Bildschirm:

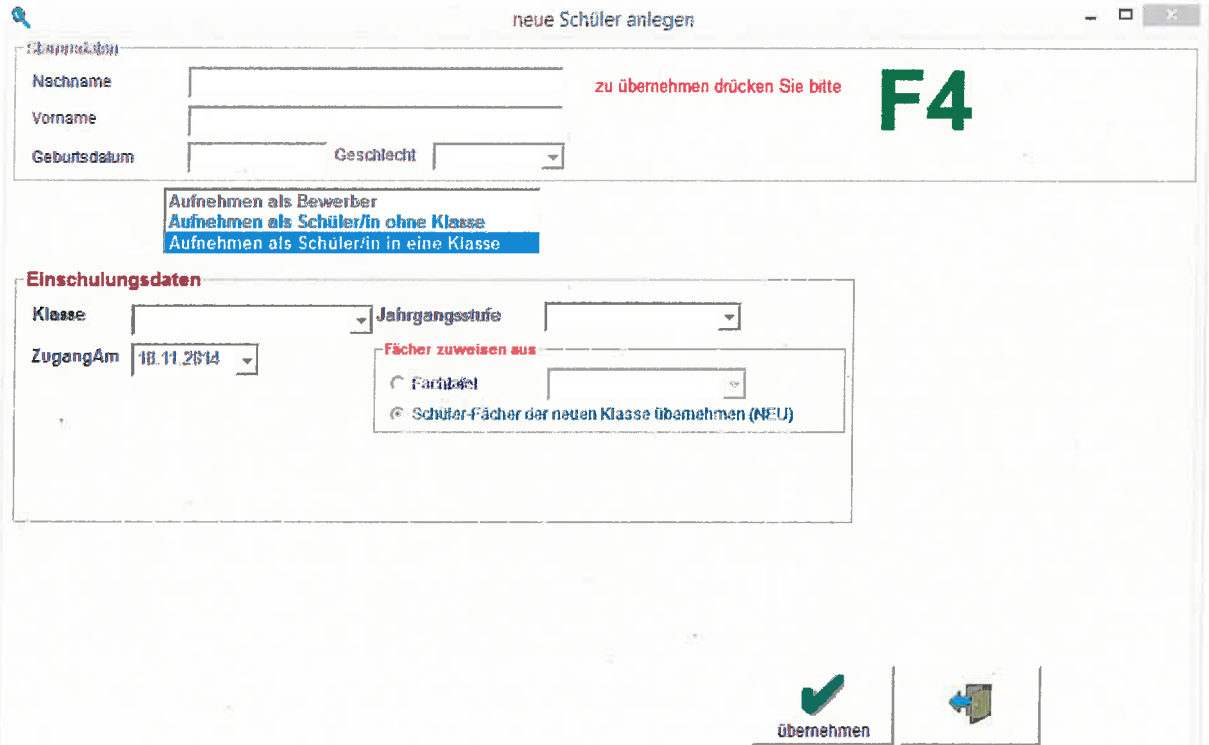

- 2. Geben Sie den Namen etc. des Schülers ein. Wählen Sie als Klasse die Klasse "11 Aufn." und die entsprechende Jahrgangsstufe aus.
- 3. Sie können dann weiter verfahren wie unter I. Der Schüler ist nun im Modul "GyO-Übergang" sichtbar und kann ausgewählt werden, um die Anwahlwünsche einzutragen.
- B. Schüler aus anderen Bremer Schulen, die eine Gymnasiale Oberstufe in Bremen besuchen wollen können auf bekanntem Wege über die "Schüler-Poolsuche" aufgenommen und der Klasse "11. Aufn" zugewiesen werden. Der Anmeldebogen kann dann wie unter I. beschrieben eingegeben werden.